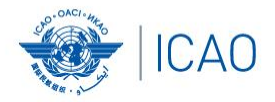

#### **TITLE / HEADING Frequency Finder 4 Add, Modify or Delete Frequency**

**ACAO/ICAO Frequency Management Workshop Casablanca, Morocco, 6-10 June 2022**

**Prepared by**  Loftur Jonasson ICAO/HQ Mie Utsunomiya ICAO/HQ Fabiola Chouha ICAO/HQ Robert Witzen

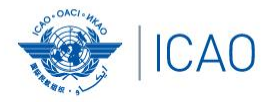

#### **Add, Modify or Delete frequency assignment (1)**

- Button *New or Mod or DEL Freq.*
	- Options:
	- 1 New Frequency
		- Add a new frequency to the COM list 3
	- 2 Add Frequency
		- Add a new frequency to the selected station
	- 3 Modify Frequency
		- Modifies the selected frequency
	- 4 Delete Frequency
		- Deletes the selected frequency
	- 5 Cancel
		- Cancels modifying COM list 3

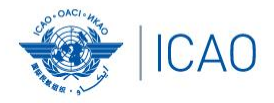

#### **Add, Modify or Delete frequency assignment (2)**

- Button *New or Mod or DEL Freq.*
	- When adding a new frequency assignment or modifying an existing frequency assignment, initially a *draft* frequency assignment is created
	- The user can modify and test the draft frequency assignment as is considered necessary
	- When completed, the draft frequency assignment can be saved as a draft or as a registered frequency assignment (or deleted from the local COM list 3)

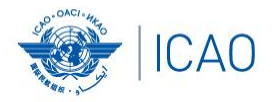

#### **Add, Modify or Delete frequency assignment (3) Add a new Frequency to COM list 3**

- Button New or Mod or Del Freq.  $\rightarrow$  New Frequency
- Opens window New/Mod Frequency
- Enter the following (essential) parameters:
	- Country name (from drop-down menu)
	- Location name
	- Latitude
	- **Longitude**
	- **Service**
	- Stat(us)
	- **Category**
	- **Frequency**
	- Remarks
- Click button *TEST* to check compatibility of the new frequency

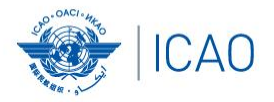

#### **Add, Modify or Delete frequency assignment (4) Add a new Frequency to a Station in COM list 3**

- Button New or Mod or Del Freq.  $\rightarrow$  Add Frequency
- Opens window New/Mod Frequency
- Already entered parameters (for the station)
	- Country name (from drop-down menu)
	- Location name
	- Latitude
	- **Longitude**
	- **Category**
	- Remarks
- Enter the following essential parameters:
	- **Service**
	- **Frequency**
	- Modify Remarks as necessary
- Click button *TEST* to check compatibility of the new frequency

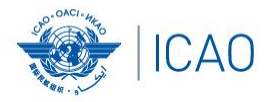

#### **Add, Modify or Delete frequency assignment (5) Modify a Frequency in COM list 3**

- Button New or Mod or Del Freq.  $\rightarrow$  Modify Frequency
- Opens window New/Mod Frequency
- Already entered parameters (for the station)
	- Country name (from drop-down menu)
	- Location name
	- Latitude
	- **Longitude**
	- **Category**
	- Service
	- **Frequency**
	- Remarks
- Modify any of the parameters
- Click button *TEST* to check compatibility of the new frequency
- Modification is added to the table Historical

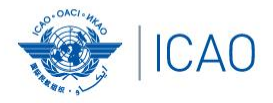

#### **Add, Modify or Delete frequency assignment (6) Delete a Frequency in COM list 3**

- Button New or Mod or Del Freq.  $\rightarrow$  Delete Frequency
- Dialog box to confirm deletion of the selected frequency
- Click *Delete*
- *If frequency assignment is registered:* 
	- *Frequency assignment is functionally deleted (frequency is set to 0.000 MHz)*
	- *Deletion is added to the table* Historical
- If frequency assignment is a draft frequency
	- Frequency is physically deleted

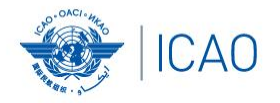

#### **Add, Modify or Delete frequency assignment (7) Create family of extended range facilities**

- Click the drop-down menu in the field ER family
- Select an existing ER family or create a new family
- ER facilities operate on the same frequency typically have overlapping coverage.
- ER facilities use the ICAO Standard Off-set carrier system (carrier frequency is slightly off-set)
- ER facilities are considered in Frequency Finder as not interfering between each other*.*

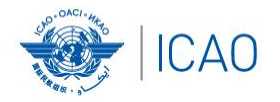

#### **Add, Modify or Delete frequency assignment (8) Area Services**

- Frequency assignments for area service can be linked to a specified geographical area (polygon)
- Frequency protection is provided (only) within the specified area.
- Within the geographical area new stations (extended range stations) can be added without the need for further frequency coordination.
- Extensive use is made of area services in the EUR Region (country wide, for ACC sectors)
- If desired, the use of areas to describe the protected coverage of area services can be implemented in the MID and APAC Regions.

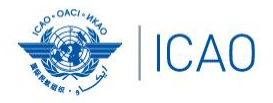

#### **Add, Modify or Delete frequency assignment (9) Test new or modified frequency assignment**

- The draft frequency assignment can be tested with the button *TEST* in the window *NEW/MOD frequency.*
- Test results (compatible/not compatible are displayed when the test is completed
- A summary of the test results is in the pane *Summary* and can be viewed with the tab Co-frequency and Adj. Frequency
- Test result can be plotted with Google Earth with the button *Plot interference - All*
- Detailed test results can be viewed with the button *Save Draft or Modified Freq.*  $\rightarrow$  View *summary calculations*
- Test results are also displayed in COM list 3 (Key prefix)

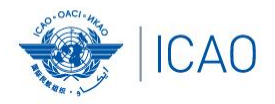

### **Add, Modify or Delete frequency assignment (10) Search frequency (1)**

- Frequency Finder can search for a new or a replacement frequency
- Two methods:
	- Search in a specified frequency band.
		- In the selected range (Set START and END frequency).
		- Search in frequency range allotted to a specified service. (Select from Regional Frequency Allotment Plan).
- Select # of frequencies to be found
- Click button *START SEARCH*

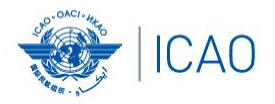

#### **Add, Modify or Delete frequency assignment (11) Search frequency (2)**

- Frequency Finder searches for compatible frequencies in the selected range or allotted frequency bands*.*
- Found frequencies are displayed in the fields *Frequencies Found*
- Margin is displayed in the fields *Margin (co- and adj.)*
- When the search is completed, the user should select the frequency with the smallest margin.
- Click in the relevant field *Frequencies found*
- The selected frequency is automatically tested.

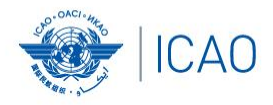

#### **Add, Modify or Delete frequency assignment (12) Save it as a draft or a registered freq**

• When completed of new, add, modify or delete frequency, it is required to save it as

### **a) a draft frequency** or

- When you need to continue to work on this
- **b) a registered frequency**
- When you finish your work

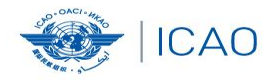

# *Exercises Add, Modify or Delete Frequency*

**RECONNECTINGTHEWORLD** 

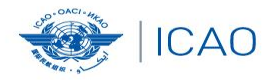

### *Exercises Extended Range and Area Service*

**RECONNECTINGTHEWORLD** 

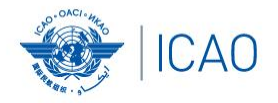

#### **Add, Modify or Delete frequency assignment (13)**

## **Export Submission**

When you saved it as a registered frequency:

#### **Need to report those modifications to Regional Office.**

- *Click "Export Submission" when you are ready.*
- Select "cancel" or "**Open**"

*Click "Open" ,then Frequency Finder automatically open a folder which includes excel files for your submission preparation. You need to select a file which includes the latest data you added/modified/ deleted and attach the file to your e-mail . Then,send this e-mail to Regional officer.* 

*Note.- please ensure that you will not download any updates from servers before sending this file to avoid the situation of losing any of your modifications.*

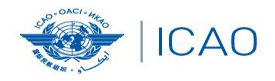

### *Exercises Export Submission*